## **Evolution (Linux)**

During setup, a distinction must be made as to where your e-mail inbox is located:

- Microsoft Exchange System at Jade University
- Microsoft Office 365 Exchange Online

## **Microsoft Exchange - Jade University of Applied Sciences**

When you start Evolution for the first time, you will be greeted by the startup wizard in Evolution.

- Welcome " window:
	- $\circ$  Click the "Weiter" (ENG: "Next") button.
- **.** "Aus Sicherungsdatei wiederherstellen" window (ENG: "Restore from Backup File"):

o If you have a backup file from an older installation you can select it here. Otherwise click on the "Weiter" (ENG: "Next") button.

- **•** "Identität" window (ENG: "Identity"):
	- Voller Name (ENG: "Full Name"): Enter your first and last name here.
	- E-Mail-Adresse (ENG: "Email address): Enter your email address at Jade University here.
	- Organization: Jade University
	- Eigenschaften des E-Mail-Servers anhand der eingegebenen E-Mail-Adresse abrufen (ENG: Check the properties of the e-mail server based on the e-mail address entered): deactivated
	- Click on the "Next" button
- "Abrufen von E-Mails" window (ENG: "Retrieve e-mails"):
	- Server-Art (ENG: "Server type"): Exchange Web Services
	- Benutzername (ENG: "User name"): [Domain login](https://hrz-wiki.jade-hs.de/en/tp/uadm/login) (form: ma1150@hs-woe.de)
	- Rechneradresse (ENG: "Computer address"):<https://mail.jade-hs.de/EWS/Exchange.asmx>
	- o OAB-Adresse (ENG: "OAB address"):<https://mail.jade-hs.de/OAB/>
	- Click on the "Next" button
- **•** "Empfangsoptionen" window (ENG: "Receive Options"):
	- Entfernte E-mails automatisch lokal in allen Ordnern abgleichen (ENG: "Automatically synchronise remote e-mails locally in all folders"): activated
	- Click on the "Next" button
- **"Konto-Zusammenfassung" window** (ENG: "Account Summary"):
	- The entry in the Name field designates this account in Evolution you can accept the default setting here.
	- o Click on the "Next" button
- **•** "Fertig" window (ENG: "Done"):
	- $\circ$  The configuration is finished. Click on the "Anwenden" (ENG: "Apply") button, this will establish a connection to your Exchange account.
- **Window "Legitimierungsanfrage"** (ENG: "Legitimisation request"): Here you check your user name again and enter your password, which you can also save locally in the key ring of your PC.
	- Benutzernmae (ENG: "User name"): [Domain login](https://hrz-wiki.jade-hs.de/en/tp/uadm/login) (form: ma1150@hs-woe.de)
	- $\circ$  Passwort (ENG: "Password"): Your password in the PC network system
	- Dieses Passwort zu Ihrem Schlüsselbund hinzufügen (ENG: "Add this password to your

keychain"): activated

Evolution then connects to your Exchange account and the data is synchronised between the Exchange servers and Evolution.

## **Microsoft Office 365 - Exchange Online**

When you start Evolution for the first time, you will be greeted by the start wizard in Evolution.

- Welcome " window: Click the "Weiter" (ENG: "Next") button.
- **.** "Aus Sicherungsdatei wiederherstellen" window (ENG: "Restore from Backup File"): If you have a backup file from an older installation you can select it here. Otherwise click on the "Weiter" (ENG: "Next") button.
- "Identität" window (ENG: "Identity"): Enter the details below and then click on the "Weiter" button.
	- $\circ$  Voller Name (ENG: "Full Name"): Enter your first and last name here.
	- E-Mail-Adresse (ENG: "Email address): Enter your email address at Jade University here.
	- Organization: Jade University
	- Eigenschaften des E-Mail-Servers anhand der eingegebenen E-Mail-Adresse abrufen (ENG: "Check the properties of the e-mail server based on the e-mail address entered"): deactivated
	- Click on the "Next" button
- **"Abrufen von E-Mails"** window (ENG: "Retrieve e-mails"):
	- Server-Art (ENG: "Server type"): Exchange web services
	- Benutzername (ENG: "User name"): Enter your e-mail address at Jade University here.
	- Rechneradresse (ENG: "Computer address"): <https://outlook.office365.com/EWS/Exchange.asmx>
	- OAB address: <https://mail.jade-hs.de/OAB/>
	- Legitimierung (ENG: "Authentication"): OAuth2 (Office365)
	- Click on the "Next" button
- "Empfangsoptionen" window (ENG: "Receive options") :
	- Entfernte E-mails automatisch lokal in allen Ordnern abgleichen (ENG: "Automatically synchronise remote e-mails locally in all folders"): activated
	- Click on the "Next" button
- **"Konto-Zusammenfassung" window** (ENG: "Account Summary"):
	- $\circ$  Here you can accept the default, the entry in the Name field designates this account in Evolution.
	- Click on the "Next" button
- "Fertig" window (ENG: "Done"):
	- $\circ$  The configuration is finished Click on the "Anwenden"(ENG: "Apply") button to establish a connection to your Exchange Online account.
- **Window "Legitimierungsanfrage für Microsoft 365-Konto"** (ENG: "Legitimization request for Microsoft 365 account"):
	- Benutzername (ENG: "User name"): <vour e-mail address>
	- $\circ$  Passwort (ENG: "Password"): Your password in the PC network system
	- $\circ$  When asked . Vertrauen Sie hs-woe.de?" (ENG: ..Do you trust hs-woe.de?" click on the "Weitere" button
	- $\circ$  Click on the "Akzeptieren" (ENG: "Accept") button for the requested authorizations

Evolution then establishes a connection to your Exchange Online account and the data is synchronized between the Exchange Online servers and Evolution.

From: <https://hrz-wiki.jade-hs.de/> - **HRZ-Wiki**

Permanent link: **<https://hrz-wiki.jade-hs.de/en/tp/email/clients/evolution>**

Last update: **2025/01/02 13:04**

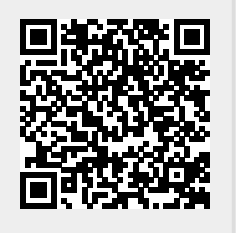